# Manual de Olark

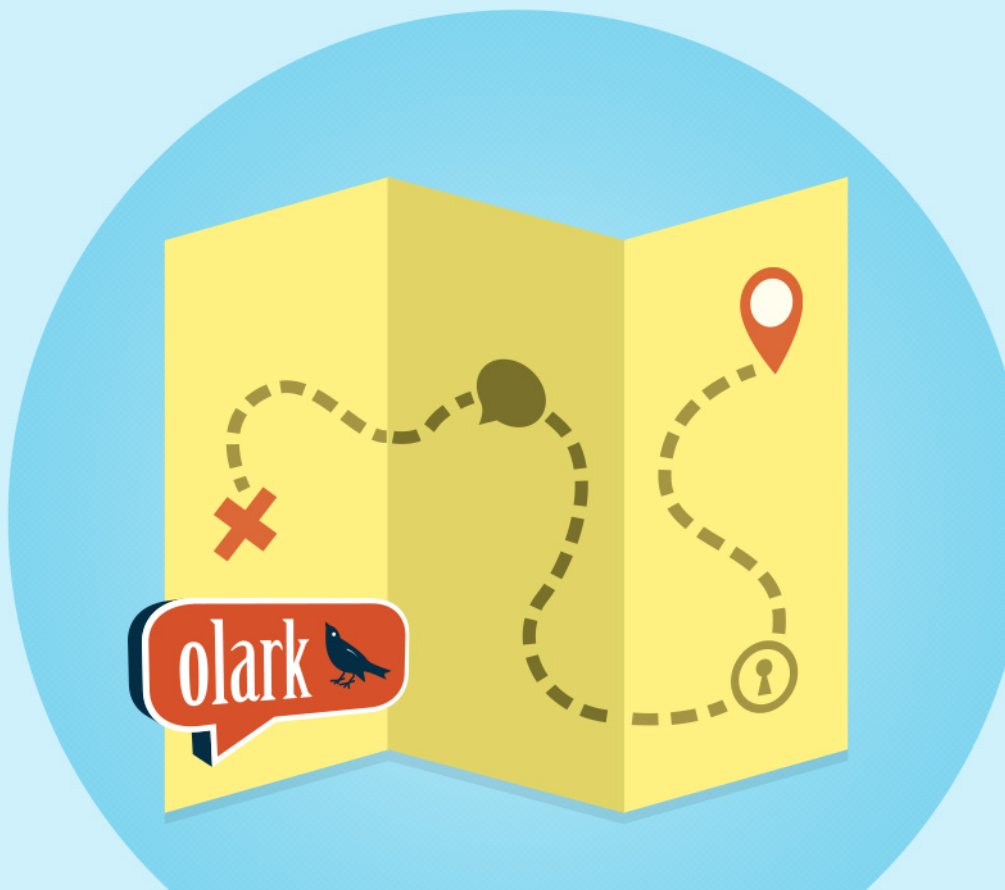

Use esta guía como referencia para comenzar a utilizar el chat en vivo en su sitio web. En ella encontrará desde el modo de instalar el script hasta cómo personalizar el recuadro de chat, junto con nuestros consejos para alcanzar el éxito como operador de chat en vivo.

Hemos elaborado esta guía en su idioma con la ayuda de traductores profesionales y amigos de Olark. Por ello, por correo electrónico y chat solo podemos prestar asistencia en inglés, nuestra lengua nativa.

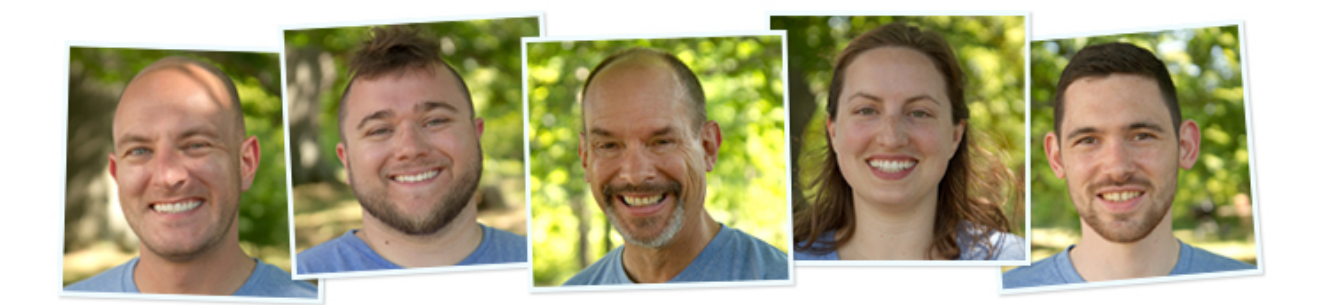

Ofrecemos soporte integral, en el que participamos los ingenieros, diseñadores, comerciales y fundadores junto con el equipo de asistencia. Puede chatear con nosotros cuando estamos conectados en olark.com o enviar un correo electrónico a [support@olark.com](mailto:support@olark.com).

Visite el [Centro de ayuda Olark](http://www.olark.com/blog) y lea las guías para aprender a integrar Olark con su propio sitio web, configurar un cliente de chat y descubrir todas las funciones disponibles.

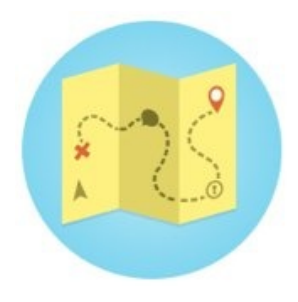

Descubra **Los Secretos de Olark** con Bill, nuestro gurú de atención al cliente, en una de las dos demostraciones que ofrece Olark cada semana. Regístrese en la [demostración](https://www.olark.com/webinar)  [del martes o del jueves](https://www.olark.com/webinar) (09:00, hora del Pacífico).

# **Contenidos**

#### **[Inicio rápido · 4](#page-3-0)**

 Paso 1. Instale nuestro script Paso 2. Comience a chatear Uso de la consola de chat Olark Uso de un cliente de chat

#### **Confi[gure el recuadro de chat · 7](#page-6-0)**

[Elija un tema](#page-6-1) Personalice el texto [Encuesta previa al chat](#page-6-2) Derivación de los mensajes durante la desconexión [Derivación del chat](#page-7-0)

#### **Confi[gure sus operadores · 9](#page-8-0)**

[Creación de un nuevo operador](#page-8-1) [Edición de un operador existente](#page-8-2) [Grupos de operadores](#page-9-0)

#### **[Extensiones Olark · 11](#page-10-0)**

[Attention Grabber \(Reclamo de atención\)](#page-10-1) [Greeter \(Saludador\)](#page-10-2) [Targeted Chat \(Chat objetivado\)](#page-10-3) Cobrowsing (Navegación conjunta) [Integración de CRM y helpdesk](#page-11-0) [API JavaScript](#page-12-0)

# **[Guía para operadores de chat en](#page-13-0)  [vivo · 14](#page-13-0)**

Confi[guración de su cuenta de operador](#page-13-1) [Elección de un cliente de chat](#page-13-2) [Su primer chat](#page-14-0) [Pausa de las nuevas solicitudes de chat](#page-14-1) [¿Qué pasa si pierdo un chat?](#page-15-0) [¿Ha terminado de conversar?](#page-15-1)   [Desconéctese](#page-15-1) [Comandos para operadores](#page-15-2)

# **[Mejores prácticas para el chat](#page-16-0)  [en vivo · 17](#page-16-0)**

[Prepárese para el chat](#page-16-1) [Responda a los visitantes con rapidez](#page-16-2) [Simpatice, escuche y haga pausas](#page-17-0) [Use toda la información disponible](#page-17-1) [Resulte interesante y muestre atención](#page-18-0) [Concluya el chat de forma amigable](#page-18-1) [Lleve a cabo un seguimiento; cierre el](#page-19-0)   [caso](#page-19-0)

#### **[Glosario · 21](#page-20-0)**

**[Comandos para operadores · 23](#page-22-0)**

**[Preguntas frecuentes \(FAQ\) · 25](#page-24-0)**

# <span id="page-3-0"></span>**Paso 1. Instale nuestro script**

Olark incrusta un pequeño código JavaScript en su sitio web. Inicie sesión en olark.com y copie su código de instalación personalizado en [olark.com/install](https://www.olark.com/install).

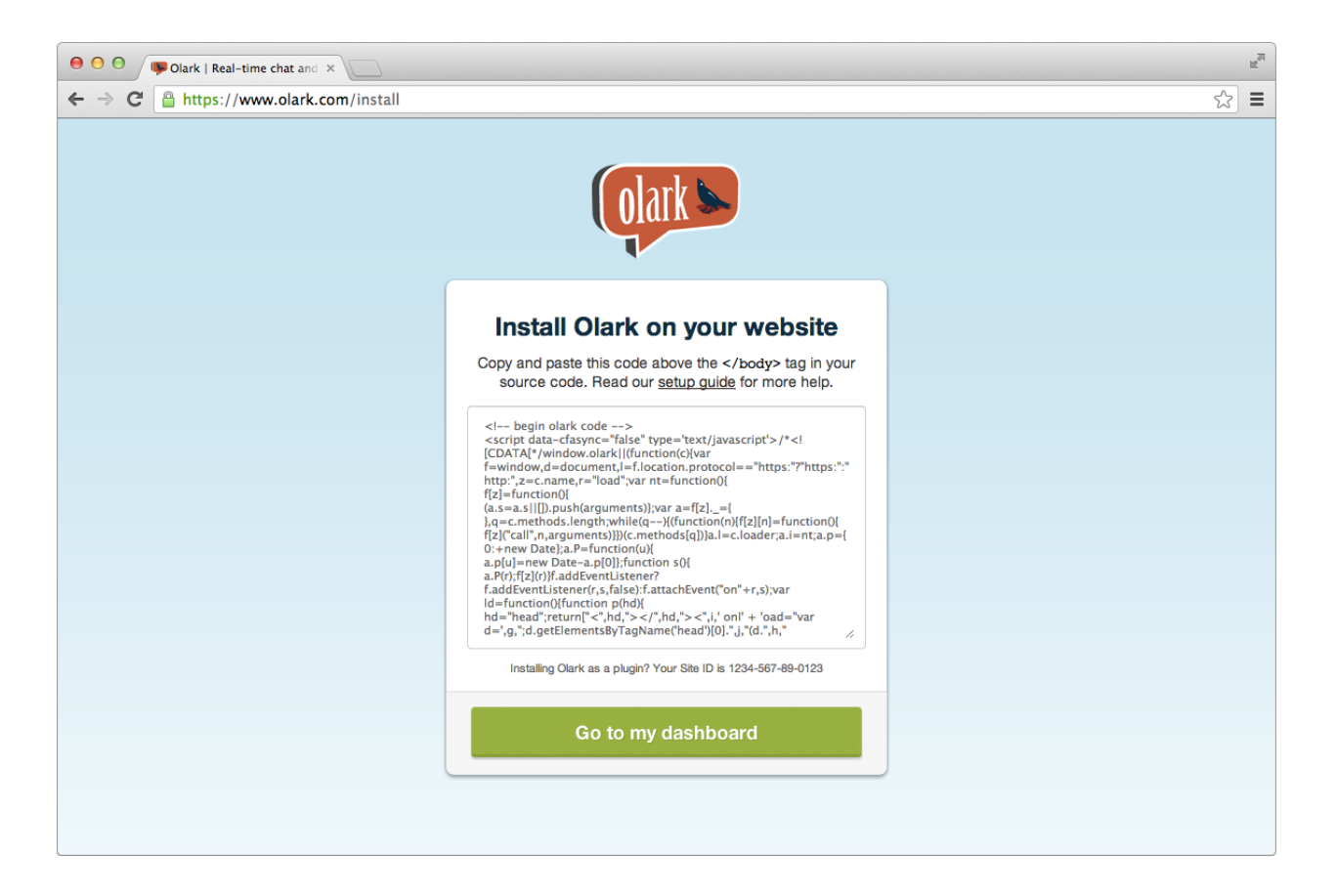

Pegue el código en la plantilla de su sitio web, justo antes de la etiqueta </body> al final de la página.

¿No está seguro de cómo hacerlo? Tenemos guías para docenas de sistemas de gestión de contenidos (CMS) y tiendas virtuales en [olark.com/help,](https://www.olark.com/help) incluidos Bigcommerce, Drupal, Joomla, Magento, Shopify, Squarespace y Wordpress.

# **Paso 2. Comience a chatear**

#### **Uso de la consola de chat Olark**

Recomendamos utilizar nuestra propia consola de chat Olark como forma rápida y sencilla de comenzar a chatear, sin necesidad de instalar ni descargar nada. Funciona con todos los navegadores modernos, como Chrome (recomendado), Firefox, Safari o Internet Explorer (versión 10 y superiores).

- Introduzca [chat.olark.com](https://chat.olark.com/) directamente en la barra de direcciones del navegador.
- O haga clic en **CHAT** en la esquina superior derecha de cualquier página tras iniciar sesión en [olark.com](https://www.olark.com).

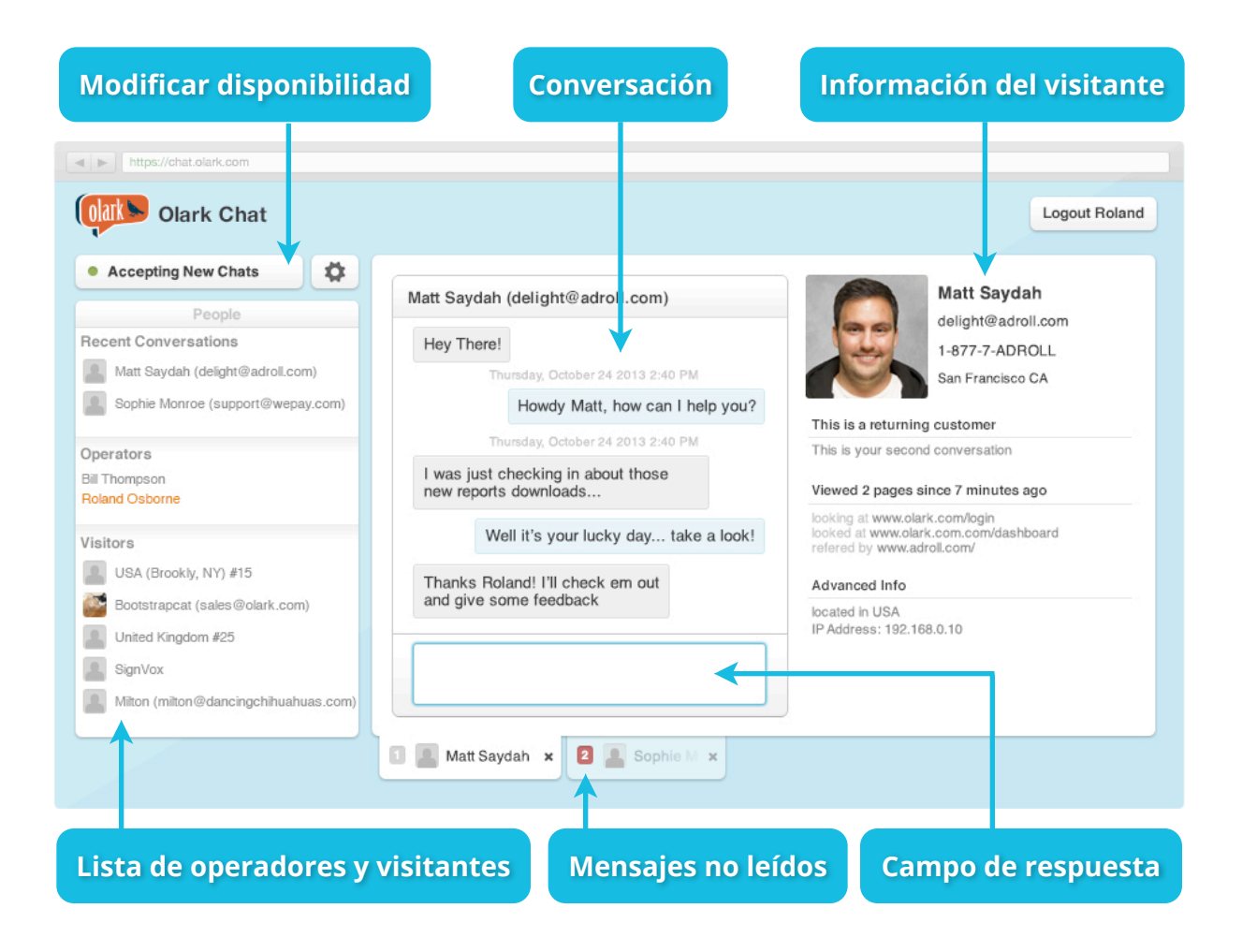

# **Uso de un cliente de chat**

También puede optar por utilizar una amplia gama de aplicaciones de chat de terceros, que funcionan sin ningún problema con Olark para Windows, Mac, iOS, dispositivos Android, etc. Consulte nuestra [lista de clientes de mensajería instantánea \(MI\) compatibles](http://www.olark.com/help/clients).

Sea cual sea el cliente de chat que utilice, verá los operadores que han iniciado sesión y los clientes que están actualmente en su sitio web. Puede iniciar un chat de forma proactiva haciendo clic en un visitante de su lista de amigos y enviarle un mensaje. El recuadro de chat se ampliará en la página en la que se encuentre el visitante.

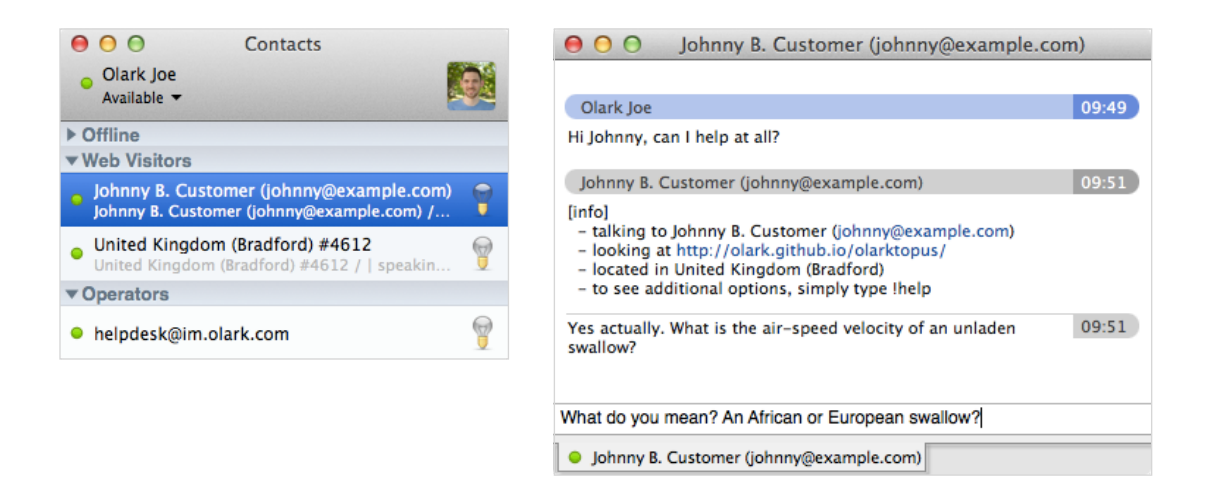

Puede cambiar el estado entre «available» (disponible) y «away» (no disponible). En la consola de chat Olark, haga clic en la opción **Accepting New Chats** (Aceptar nuevos chats) para pasar de **available** (disponible) a **away** (no disponible).

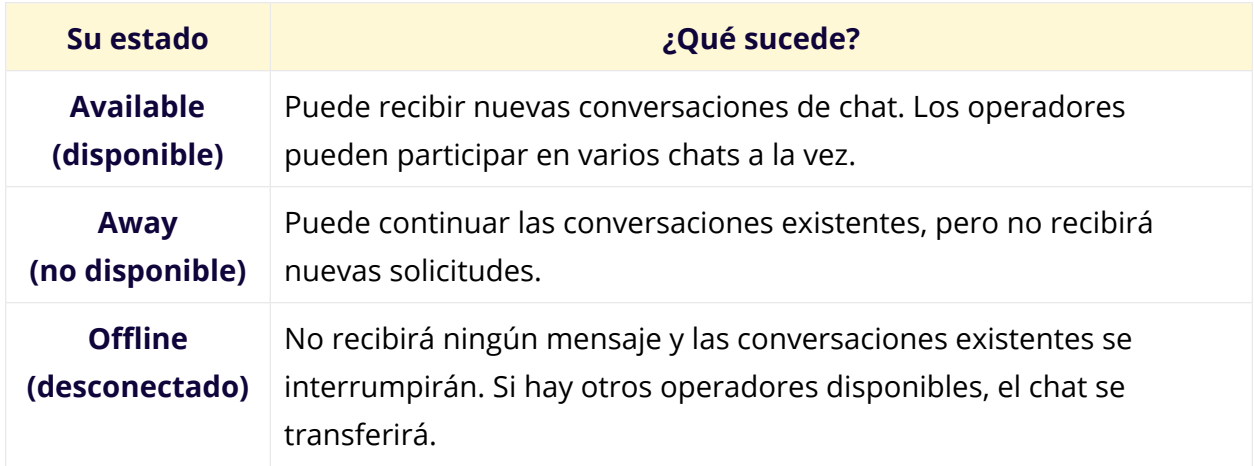

# <span id="page-6-0"></span>**Configure el recuadro de chat**

Puede personalizar el aspecto y el funcionamiento del recuadro de chat en su sitio web. Los diferentes planes ofrecen distintas funciones, así que visite la página [plan comparison](http://www.olark.com/featurelist) (comparación de planes) para ver qué está incluido.

## <span id="page-6-1"></span>**Elija un tema**

Visite la página [Appearance settings](https://www.olark.com/customize/appearance) (configuración de la apariencia) para modificar el aspecto del widget. Los distintos temas ofrecen diferentes opciones de colores, tamaño y ubicación del recuadro de chat en el sitio web. Es posible que creemos temas de temporada a lo largo del año.

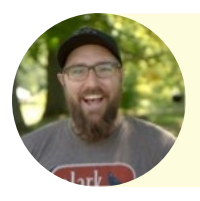

**Consejo de Kyle:** Merece la pena recordar que el chat en vivo es una pasarela hacia la ayuda humana. Diseñe un recuadro de chat amistoso y atractivo para obtener una mejor respuesta de los visitantes.

## **Personalice el texto**

En la página [Behavior & Text settings](https://www.olark.com/customize/behavior) (configuración de la conducta y del texto), puede sustituir el texto predeterminado que se muestra en el recuadro de chat. Puede introducir texto en cualquier idioma, incluidos los escritos de derecha a izquierda, como el hebreo y el árabe (requieren un tema compatible). Se permiten enlaces en HTML básico, aunque es posible que se eliminen ciertas etiquetas HTML por motivos de seguridad.

## <span id="page-6-2"></span>**Encuesta previa al chat**

Pida a los visitantes que completen una encuesta previa al chat con su nombre, correo electrónico y/o número de teléfono antes de comenzar una conversación. Busque la sección **Visitor Information** (Información de los visitantes) en la página [Behavior & Text](https://www.olark.com/customize/behavior)  [settings](https://www.olark.com/customize/behavior) (configuración de la conducta y del texto). Marque la casilla **Require Pre-chat Survey** (requerir encuesta previa al chat) para indicar la información que debe solicitarse a los visitantes antes del chat.

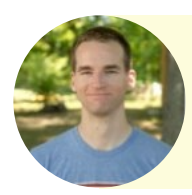

**Consejo de Nick M:** ¿No está seguro de si utilizar o no la encuesta previa al chat, por si se reduce el número de conversaciones? Actívela si suele necesitar contactar con sus clientes, p. ej., debido a la atención al cliente.

# **Derivación de los mensajes durante la desconexión**

Por defecto, el recuadro de chat se convertirá automáticamente en un formulario de contacto por correo electrónico cuando ninguno de los operadores esté disponible. Puede especificar la dirección de correo electrónico a la que estos mensajes se enviarán en la página [Behavior & Text settings](https://www.olark.com/customize/behavior) (configuración de la conducta y del texto). También puede optar por activar la opción **Hide When Offline** (ocultar si está desconectado) si prefiere que el recuadro de chat no se muestre cuando usted está desconectado.

Recomendamos conservar la opción predeterminada, de modo que pueda continuar recibiendo peticiones de los clientes aun cuando no esté disponible para conversar en el chat.

## <span id="page-7-0"></span>**Derivación del chat**

Dispone de dos opciones para determinar el modo en que sus operadores reciben las nuevas conversaciones de chat en la sección **Chat Routing** (derivación del chat) de la página [Advanced settings](https://www.olark.com/customize/advanced) (configuración avanzada).

- Si elige **All Operators** (todos los operadores), cada operador disponible ve todas las nuevas solicitudes de chat. El que primero responda se quedará con la conversación y se impedirá que los demás participen. Los operadores deben responder rápidamente para hacerse con el control del chat.
- Si elige **Round Robin**, las nuevas conversaciones se comparten entre todos los operadores disponibles, por turnos. Active **Max conversations per operator** (máximo de conversaciones por operador) para limitar el número de chats simultáneos en que puede participar un operador antes de que se le considere no disponible. Si llega al límite, el operador puede fi[nalizar el chat](http://www.olark.com/help/end) para volver a estar disponible.

# <span id="page-8-0"></span>**Configure sus operadores**

#### <span id="page-8-1"></span>**Creación de un nuevo operador**

Agregue nuevos operadores a su equipo desde la página [Operators \(operadores\). Esta](https://www.olark.com/op)  [opción solo está disponible para planes con más de un operador.](https://www.olark.com/op)

- 1. Haga clic en **Add Operator** [\(agregar operador\), bajo la lista de operadores actuales.](https://www.olark.com/op)  [El número de operadores adicionales que puede agregar a su cuenta se muestra](https://www.olark.com/op)  [entre paréntesis.](https://www.olark.com/op)
- 2. *Bien* [introduzca una dirección de correo electrónico para invitar a un miembro de su](https://www.olark.com/op)  equipo a crear una cuenta, *o bien* [rellene la información de su cuenta manualmente.](https://www.olark.com/op)
- 3. Haga clic en **[Show Advanced Settings](https://www.olark.com/op)** (mostrar configuración avanzada) para [seleccionar si el nuevo operador dispone de acceso como](https://www.olark.com/op) *Administrador* a su cuenta Olark. Una cuenta de *Operador* [solo permite editar su propio per](https://www.olark.com/op)fil y ver [transcripciones de chat.](https://www.olark.com/op)

## <span id="page-8-2"></span>**[Edición de un operador existente](https://www.olark.com/op)**

[Como administrador de una cuenta Olark, puede editar los datos de un operador](https://www.olark.com/op)  [existente. Los operadores también pueden editar su propio per](https://www.olark.com/op)fil.

- 1. [Sitúe el puntero sobre el nombre de usuario del operador y haga clic en el enlace](https://www.olark.com/op)  **edit** [\(editar\) mostrado](https://www.olark.com/op)
- 2. [Podrá modi](https://www.olark.com/op)ficar:
	- [El nombre de pantalla \(the name your visitor sees when chatting\)](https://www.olark.com/op)
	- [El nombre de usuario en Olark](https://www.olark.com/op)
	- [La dirección de correo electrónico y la contraseña](https://www.olark.com/op)
	- [La zona horaria del operador](https://www.olark.com/op)
	- [El avatar \(la foto\) que se muestra en el recuadro de chat](https://www.olark.com/op)

Si modifi[ca el nombre de usuario o la contraseña del operador, también deberá actualizar](https://www.olark.com/op)  la confi[guración de la cuenta de todo cliente de MI de terceros que haya instalado para el](https://www.olark.com/op)  [chat \(Pidgin, Adium, Messages.app, etc.\).](https://www.olark.com/op)

# <span id="page-9-0"></span>**[Grupos de operadores](https://www.olark.com/op)**

[Puede crear grupos desde la página Operators](https://www.olark.com/op) (operadores). Entre los ejemplos más populares de los grupos posibles figuran los basados en criterios de ubicación geográfica, idioma o los distintos departamentos.

- 1. Haga clic en la opción **Create Group** (crear grupo) situada a la izquierda de la lista de operadores. Aparecerá un *Nuevo grupo*.
- 2. Marque las casillas situadas junto a los operadores correspondientes y agréguelos al grupo a través del menú desplegable de la parte superior de la página.
- 3. Desde el interior de un grupo, puede cambiar su nombre haciendo clic en el icono del lápiz que aparece junto a él.

Puede asignar un visitante a un grupo de operadores específico antes de que comience una conversación de chat. Si no hay ningún operador de ese grupo disponible, el recuadro de chat se mostrará como desconectado, incluso si hay otros operadores disponibles.

Puede asignar un visitante a un grupo mediante una regla **Targeted Chat** (chat objetivado) o utilizando el fragmento de código proporcionado en la página del grupo. Para obtener información detallada sobre la creación y configuración de grupos, incluidas las reglas Targeted Chat, consulte [nuestra guía para Grupos de Operadores](http://www.olark.com/help/groups).

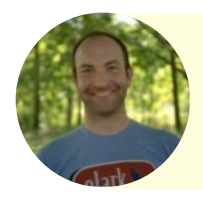

**Consejo de Roland:** Use el comando **!transfer** para abrir una conversación a todos los operadores disponibles. Es una forma útil de transferir un visitante de un operador de *Ventas* a un operador de *Soporte*, por ejemplo.

# <span id="page-10-0"></span>**Extensiones Olark**

Use las herramientas a su disposición para interactuar con los visitantes, atraer la atención hacia el recuadro de chat y fomentar su uso, o enviar datos de las conversaciones al software CRM & helpdesk de su elección.

## <span id="page-10-1"></span>**Attention Grabber** *(Reclamo de atención)*

Para que los usuarios se percaten del recuadro de chat más fácilmente, suba su propio logotipo o una imagen de su equipo a la página [Attention Grabber](https://www.olark.com/extensions/attention_grabber) (reclamo de atención).

Al subir una imagen, tenga en cuenta el ancho del recuadro de chat que ofrece el tema elegido. Evite usar fotografías genéricas de desconocidos con auriculares; cuanto más personal sea su recuadro de chat, más probable será que los visitantes hablen con usted.

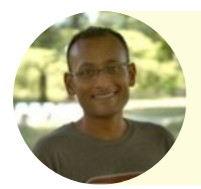

**Consejo de Sunir:** Puede convertir cualquier enlace o imagen de su sitio web en un botón que permita ampliar el recuadro de chat. Consulte nuestra [guía para crear un enlace directo al chat](http://www.olark.com/help/click-to-chat) en su sitio web.

# <span id="page-10-2"></span>**Greeter** *(Saludador)*

La función [Greeter](https://www.olark.com/extensions/greeter) (saludador) envía un mensaje de bienvenida de su elección automáticamente a todos los visitantes cuando llevan un cierto tiempo en el sitio web. Puede agregar varios saludos, de forma que se elija uno al azar para cada visitante de la web.

# <span id="page-10-3"></span>**Targeted Chat** *(Chat objetivado)*

Puede crear reglas para definir cuándo y cómo interactuar con sus visitantes, sin conocimientos de programación. Cada regla tiene al menos una *condición* y una *acción*. Una condición puede ser la página en que se halla el visitante, su ubicación o el número de veces que ha visitado el sitio web; una acción puede consistir en mostrar el recuadro de chat, enviar un mensaje o asignar el visitante a un grupo.

La ventaja de utilizar reglas de Chat objetivado es que permiten automatizar el funcionamiento del recuadro de chat y simplificar el trabajo del operador al máximo. Lea nuestra guía detallada para [crear su primera regla de Chat objetivado](http://www.olark.com/help/targeted-chat).

## **Cobrowsing** *(Navegación conjunta)*

Puede ser más sencillo guiar a un visitante con indicaciones visuales. Para ello puede utilizar la excelente función [Cobrowsing](https://www.olark.com/help/cobrowsing) (navegación conjunta) para ver e interactuar con la pantalla del navegador de los visitantes sin necesidad de instalar software adicional.

Puede iniciar una sesión de navegación conjunta mediante el comando **!see** (consulte la sección Comandos para operadores). El visitante recibirá un mensaje emergente solicitando autorización para acceder a la imagen de su navegador. Si acepta la solicitud, usted recibirá un enlace que le permitirá ver la pantalla del navegador del visitante en su propia pantalla.

Puede **resaltar** secciones de la página que él ve o **controlar** el cursor de su ratón en la página. Encontrará información más detallada acerca de la navegación conjunta, así como una guía paso a paso para operadores y visitantes, en nuestra [Guía de navegación](https://www.olark.com/help/cobrowsing)  [conjunta.](https://www.olark.com/help/cobrowsing)

## <span id="page-11-0"></span>**Integración de CRM y helpdesk**

Olark se integra directamente con Desk.com, Highrise, Salesforce, SugarCRM y Zendesk. Puede confi[gurar su CRM o helpdesk](https://www.olark.com/integrations/list) para que las transcripciones de chat y los mensajes sin conexión se envíen automática o manualmente desde Olark al software de su elección. Si la dirección de correo electrónico de un visitante ya consta en el CRM, la transcripción se adjuntará a su ficha.

Si utiliza un software de CRM o helpdesk no indicado en el párrafo anterior, puede integrarlo a través de nuestra [API Webhooks.](http://www.olark.com/help/webhooks)

## <span id="page-12-0"></span>**API JavaScript**

Si desea ampliar la funcionalidad del recuadro de chat más allá de la configuración ofrecida, puede agregar un poco más de código para configurar cómo y cuándo se muestra el recuadro a los visitantes. La [documentación de nuestra API JavaScript](https://www.olark.com/documentation) contiene las funciones disponibles, así como fragmentos de código y ejemplos para combinar distintas llamadas de la API con el fin de aumentar la utilidad del recuadro de chat.

# <span id="page-13-0"></span>**Guía para operadores de chat en vivo**

#### <span id="page-13-1"></span>**Configuración de su cuenta de operador**

Inicie sesión y abra la página [Operator Edit](https://www.olark.com/op/current/edit) (edición del operador). En ella podrá cambiar la configuración personal de su cuenta, incluyendo:

- **Display Name** (nombre de pantalla) Este es el nombre que sus usuarios ven al hablar con usted. Le recomendamos utilizar el nombre con el que desea que los usuarios se dirijan a usted. Cuanto más personal sea, mejor.
- **Username** (nombre de usuario) Este es el nombre que utiliza para iniciar sesión en olark.com y en el cliente de MI. El nombre de usuario es exclusivo e identifica su cuenta Olark.
- **Operator Photo** (foto del operador) Esta es la imagen que le identifica ante los visitantes. Use una foto sonriente de su persona o algo como su flor preferida o un tierno cachorro.

## <span id="page-13-2"></span>**Elección de un cliente de chat**

Si es la primera vez que utiliza un cliente de chat, le recomendamos usar la Consola de Chat Olark disponible en [https://chat.olark.com](https://chat.olark.com/). Funciona directamente desde el navegador. Inicie sesión con sus credenciales Olark y comience a conversar. No requiere configuración adicional.

Olark se ha diseñado para que forme parte de su flujo de trabajo preexistente, por lo que es compatible con una amplia gama de programas de terceros. Disponemos de guías para configurar Olark con varios [clientes de chat para ordenador](http://www.olark.com/help/clients), así como una lista de los [clientes de chat para móvil](http://www.olark.com/help/mobile) disponibles.

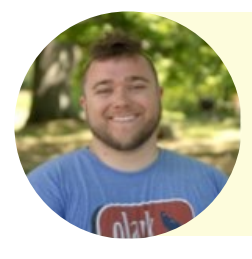

**Consejo de Ryan**: Compruebe que solo está disponible en un cliente de chat a la vez. Si inicia sesión y se identifica como disponible en más de un dispositivo podría perder mensajes, ya que solo pueden enviarse a un único dispositivo a la vez.

# <span id="page-14-0"></span>**Su primer chat**

Ahora que ya está listo para su primer chat, ¡probémoslo!

- 1. Inicie sesión en la Consola de Chat Olark o en su cliente de chat preferido y cambie su estado a **available** (disponible). Debería ver a los demás operadores que estén conectados.
- 2. Abra su sitio web (donde ha instalado Olark) en otra pestaña del navegador y busque su recuadro de chat. Envíese un mensaje a sí mismo.
- 3. El mensaje aparecerá en la Consola de Chat Olark como nueva conversación. Para responder, escriba en el recuadro de chat mostrado y pulse Intro.

Cuando reciba un nuevo chat como operador, verá información útil acerca del visitante que le ayudará a prestar una asistencia excepcional. Por ejemplo, podrá ver:

- Su nombre y correo electrónico (si los ha indicado o se registraron en otra visita)
- Su ubicación aproximada (ciudad y país)
- El número de veces que ha visitado su sitio web
- El tiempo dedicado a conversar en el chat
- Las páginas que ha visitado previamente en esta ocasión
- La URL de referencia (el sitio web desde el cual el visitante accedió a este) y la URL en que se encuentra actualmente

Puede esperar a recibir chats o iniciar activamente un chat con cualquier persona que navegue por el sitio web. Puede incluso configurar reglas automáticas para conectar con los visitantes en función de criterios definidos (consulte la sección **Chat objetivado**).

#### <span id="page-14-1"></span>**Pausa de las nuevas solicitudes de chat**

Mientras conversa con los visitantes, puede hallarse demasiado ocupado para aceptar nuevos chats entrantes. Si cambia su estado a **away** (no disponible), podrá continuar las conversaciones existentes, pero no recibirá nuevas solicitudes de chat.

Si todos sus operadores están en estado no disponible, el recuadro de chat indicará desconectado. Cuando esté listo para nuevos chats, cambie su estado a **available**  (disponible).

# <span id="page-15-0"></span>**¿Qué pasa si pierdo un chat?**

Si después de 5 minutos no ha respondido a una nueva solicitud de chat, Olark le enviará una notificación preguntándole si sigue ahí, para comprobar si se ha marchado sin antes cerrar la sesión.

Si no responde a dicha notificación, Olark cambiará su estado automáticamente a **away** (no disponible). Le enviaremos un mensaje explicando lo sucedido para cuando regrese. Para reanudar la actividad, cambie su estado de nuevo a **available** (disponible).

#### <span id="page-15-1"></span>**¿Ha terminado de conversar? Desconéctese**

Cuando haya terminado las conversaciones del día, puede cerrar sesión en Olark, cambiar su estado a **offline** (desconectado) o salir del cliente de chat por completo. De este modo se asegura de no perder conversaciones cuando no tiene pensado estar conectado. Las conversaciones existentes también se desconectarán.

## <span id="page-15-2"></span>**Comandos para operadores**

Puede utilizar comandos para acelerar la asistencia e integrarla con el flujo de trabajo existente. Cada comando va precedido de un signo de exclamación. Ejemplo:

- Para guardar el nombre de un visitante, escriba lo siguiente y pulse Intro: *!name Elwood J. Blues*
- Olark le enviará una notificación: *Remembering visitor name as Elwood J. Blues // (Nombre del visitante guardado como…)*

Los visitantes no verán que se haya escrito un comando, aunque algunos comandos envían una notificación al visitante, por ejemplo, cuando inicia una sesión de navegación conjunta. En el apéndice puede consultar la tabla con todos los comandos disponibles para operadores.

# <span id="page-16-0"></span>**Mejores prácticas para el chat en vivo**

Los visitantes adoran la inmediatez del chat en vivo, pero también esperan respuestas rápidas. ¿Cómo puede gestionar las expectativas de los clientes de forma amistosa y transferible a la vez? Los Olarkers le ofrecen siete pasos para alcanzar el éxito, que comienzan incluso antes del chat.

# <span id="page-16-1"></span>**1. Prepárese para el chat**

¿Alguna vez se ha preguntado por qué un chef de TV afirma que un plato requiere 15 minutos, pero cualquier mortal precisa una hora entera para prepararlo? La clave está en la preparación, algo conocido como *mise en place* en el mundo culinario. Tenga todos sus utensilios a punto antes de comenzar el turno de chat.

Conéctese a la red, inicie sesión en los distintos portales y contacte con los compañeros para comprobar que todos los sistemas funcionan correctamente. Prepare café, colóquese los auriculares, retire el bol del desayuno y tenga a su mascota favorita cerca.

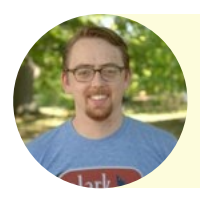

**Consejo de Nick:** Inicie sesión y ponga su estado en **away** (no disponible) al menos 5 minutos antes del turno de chat. Pregunte a los demás operadores si ha sucedido algo destacable, para estar al día.

# <span id="page-16-2"></span>**2. Responda a los visitantes con rapidez**

El chat en vivo es una herramienta tan eficaz a causa de la gratificación instantánea que supone obtener respuestas inmediatas de una persona real. Cuando un cliente contacta con usted, pone a prueba su nivel de atención y su capacidad para cumplir con sus expectativas. Tardar 5 segundos en responder o tardar 30 puede marcar la diferencia entre una venta y una oportunidad perdida.

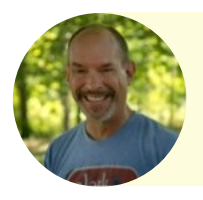

**Consejo de Bill:** Esté pendiente de las notificaciones de nuevos chats entrantes. Si usa la Consola de Chat Olark, el favicono de la pestaña del navegador le indicará el número de mensajes no leídos.

## <span id="page-17-0"></span>**3. Simpatice, escuche y haga pausas**

Dedique un momento a leer con atención el mensaje del visitante; no asuma que sabe lo que quiere antes de que haya terminado de explicarlo. Es correcto pedir a los visitantes más detalles para lograr una mayor comprensión. Nadie ha dicho nunca «me has escuchado *demasiado*». Trate a cada visitante como si estuviera creando una cuenta de correo electrónico para su propia abuela.

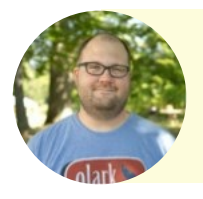

**Consejo de Jeff:** Formular preguntas es también un modo útil de ralentizar una conversación mientras revisa la cuenta. Haga comprobaciones mientras el cliente escribe y esté preparado para

## <span id="page-17-1"></span>**4. Use toda la información disponible**

«Antes pedía a todos mis empleados que dedicaran algo más de tiempo a las llamadas de los clientes intencionadamente —recuerda [el fundador de CD Baby, Derek Sivers](http://sivers.org/)—. Les decía que sacaran los álbumes y catálogos de los clientes, que echaran un vistazo a sus fotos y cosas, que averiguaran un poco sobre ellos». Establecer conexiones personales para construir una buena relación es un gran modo de lograr una buena venta.

Los visitantes suelen preguntar «¿Puede X hacer Y?». En lugar de responderles sí o no, hágales preguntas que ayuden a recrear la situación. *¿Qué intenta lograr? ¿Qué ha hecho hasta el momento? ¿Qué mensajes de error ha recibido? ¿Qué está utilizando actualmente y qué problema le supone?*

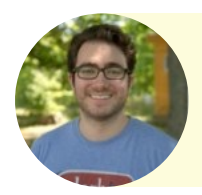

**Consejo de Brandon:** Use la lista de URL previas y actuales del visitante para ver cómo ha terminado por solicitarle asistencia. Consulte los términos de búsqueda o las visitas repetidas a la misma URL.

# <span id="page-18-0"></span>**5. Resulte interesante y muestre atención**

A la menor oportunidad, Bill mencionará sus guitarras, Aaron se deleitará en temas culinarios y cualquier Olarker hablará de su mascota. Somos este tipo de gente. Si demuestra ser una persona interesante y se interesa por lo que cuentan los visitantes, se convierte en un gran recurso para el equipo. Si usted es el director de la empresa, ¡dígaselo también!

Hay un motivo por el que se le ha confiado el chat en vivo. Ofrece una mezcla de inteligencia, tenacidad, empatía, diversión, amistad y compasión. Impedir que su personalidad aflore simplemente porque se encuentra tras un teclado sería una pérdida lamentable.

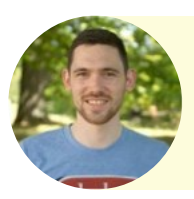

**Consejo de Joe:** Use la ubicación del visitante, su nombre y la empresa para la que trabaja como catalizadores de la conversación. Yo suelo decir «Hola» en el idioma de su propio país. *"Barev, Gevorg jan!"*

# <span id="page-18-1"></span>**6. Concluya el chat de forma amigable**

Cuando la conversación llega a su fin, es hora de concluir. «¿Puedo ayudarle en algo más?» es una buena forma de dejar que el visitante cierre la conversación de forma que le resulte natural. Enviar un enlace a un producto y decir «avíseme si necesita algo más» puede ayudar a cerrar una venta.

Al señalar el final de una conversación, el visitante vuelve a sentirse libre para navegar por el sitio web. Al igual que en una tienda, los clientes pueden ponerse nerviosos si se sienten observados. Cerrar un chat con un mensaje es una forma agradable de hacer que el visitante se sienta cómodo.

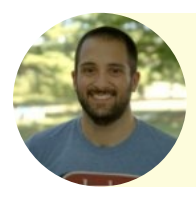

**Consejo de Matt:** Use el comando **!end** para enviar un [mensaje](https://www.olark.com/customize/behavior)  [prede](https://www.olark.com/customize/behavior)finido al visitante indicando que el chat ha finalizado, pero que puede reanudarlo en caso necesario.

# <span id="page-19-0"></span>**7. Lleve a cabo un seguimiento; cierre el caso**

En chat en vivo es tan solo una herramienta para ayudarle a ofrecer un gran servicio de atención al cliente. Una vez que el chat ha finalizado, realizar un seguimiento es siempre una buena idea. Nadie espera que tenga todas las respuestas durante un chat en vivo, pero puede comprometerse a proporcionar una respuesta por correo electrónico cuando le sea posible.

Puede configurar Olark para que le envíe todas las transcripciones de chat a la bandeja de entrada de su correo electrónico o al software CRM. De este modo construirá un registro de los visitantes que interactúan más a menudo, lo cual le dará una base para interacciones futuras.

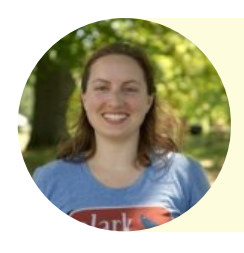

**Consejo de Lindsay:** Si usa software CMR, use el comando !tag para etiquetar una conversación de chat. Use los comandos **!case** o **!lead** para generar manualmente un enlace a la transcripción dentro de su CRM sin esperar a que finalice el chat.

# <span id="page-20-0"></span>**Glosario**

#### **Aplicación para expandir texto**

Aplicación de terceros que utiliza comandos del teclado para introducir automáticamente cadenas de texto más largas u otras funciones del teclado.

#### **Avatar**

Foto personal de cada operador que se muestra al inicio de una conversación de chat. También es una película de James Cameron del año 2009.

#### **Chat objetivado**

Conjunto de reglas configurables con acciones y condiciones que permiten automatizar cómo y cuándo se muestra el recuadro de chat a los visitantes.

#### **Cliente de chat**

Programa para enviar y recibir mensajes de chat en el ordenador u otro dispositivo.

#### **CMS (Sistema de gestión de contenidos)**

Sistema para publicar, editar y modificar un sitio web desde un panel de administrador virtual.

#### **Consola de Chat Olark**

Nuestra interfaz web, la cual puede utilizarse dentro del navegador como alternativa a un **cliente de chat.**

#### **Encuesta previa al chat**

Formulario con campos opcionales de nombre, dirección de correo electrónico y número de teléfono que el visitante puede completar antes de comenzar un chat.

#### **Grupo de operadores**

Grupo formado por uno o más operadores al que puede asignarse el visitante antes de comenzar un chat.

#### **Mensaje sin conexión**

Correo electrónico enviado desde el recuadro de chat cuando el estado de todos los operadores es away (no disponible) u offline (desconectado).

#### **MI**

Programa de mensajería instantánea. Véase **cliente de chat**.

#### **Navegación conjunta**

Función que permite ver, resaltar y controlar los contenidos mostrados en el navegador del visitante.

#### **Notificación de escritorio**

Burbuja que aparece en la pantalla al recibir un nuevo mensaje o una nueva notificación, aunque no se esté viendo la Consola de Chat Olark. Requiere el navegador Google Chrome.

#### **Saludador**

Mensaje automatizado que se envía al visitante tras un cierto tiempo en el sitio web.

#### **Olarker**

Alguien que trabaja para Olark. Preparado y encantado de ayudarle al instante.

#### **Reclamo de atención**

Imagen que aparece sobre el recuadro de chat cuando está minimizado, para atraer la atención hacia el widget de chat en vivo.

#### **Software CRM (gestión de relaciones con los clientes)**

Software en línea que almacena información sobre contactos y clientes potenciales y existentes.

#### **Transcripción**

Registro línea a línea de la conversación de chat, disponible en [olark.com/transcripts.](https://www.olark.com/transcripts) También incluye la información grabada relativa al visitante.

#### **URL de referencia**

Dirección del sitio web de origen cuyas páginas contienen el enlace que permitió al visitante llegar hasta su propio sitio web.

# <span id="page-22-0"></span>**Comandos para operadores**

Puede usar comandos para operadores durante una conversación de chat. Del mismo modo que cuando envía un mensaje al visitante, cada comando se ejecuta tecleándolo (precedido por un signo de exclamación) y pulsando Intro. Los comandos funcionan tanto si utiliza la Consola de Chat Olark como un cliente de chat de terceros.

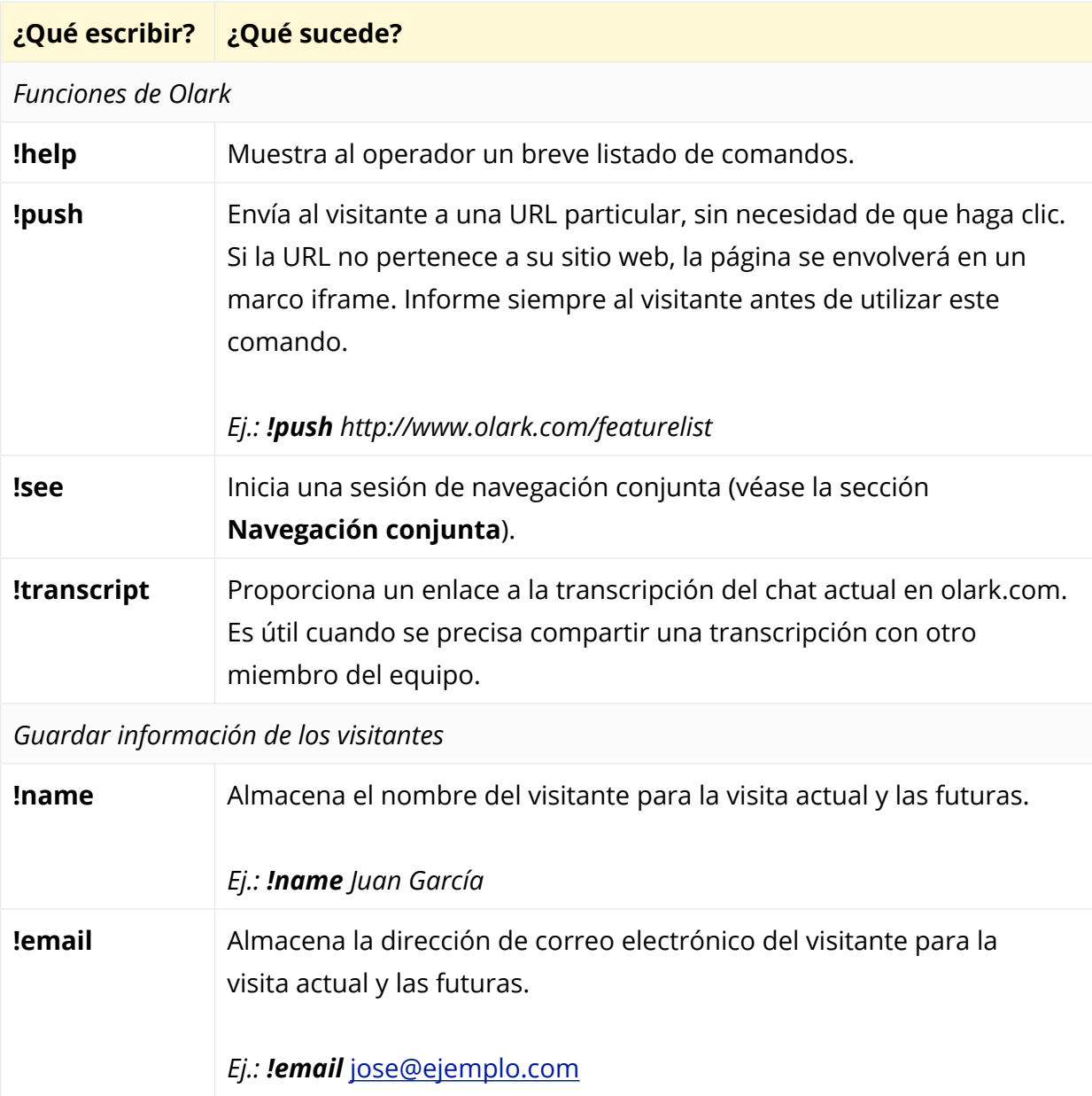

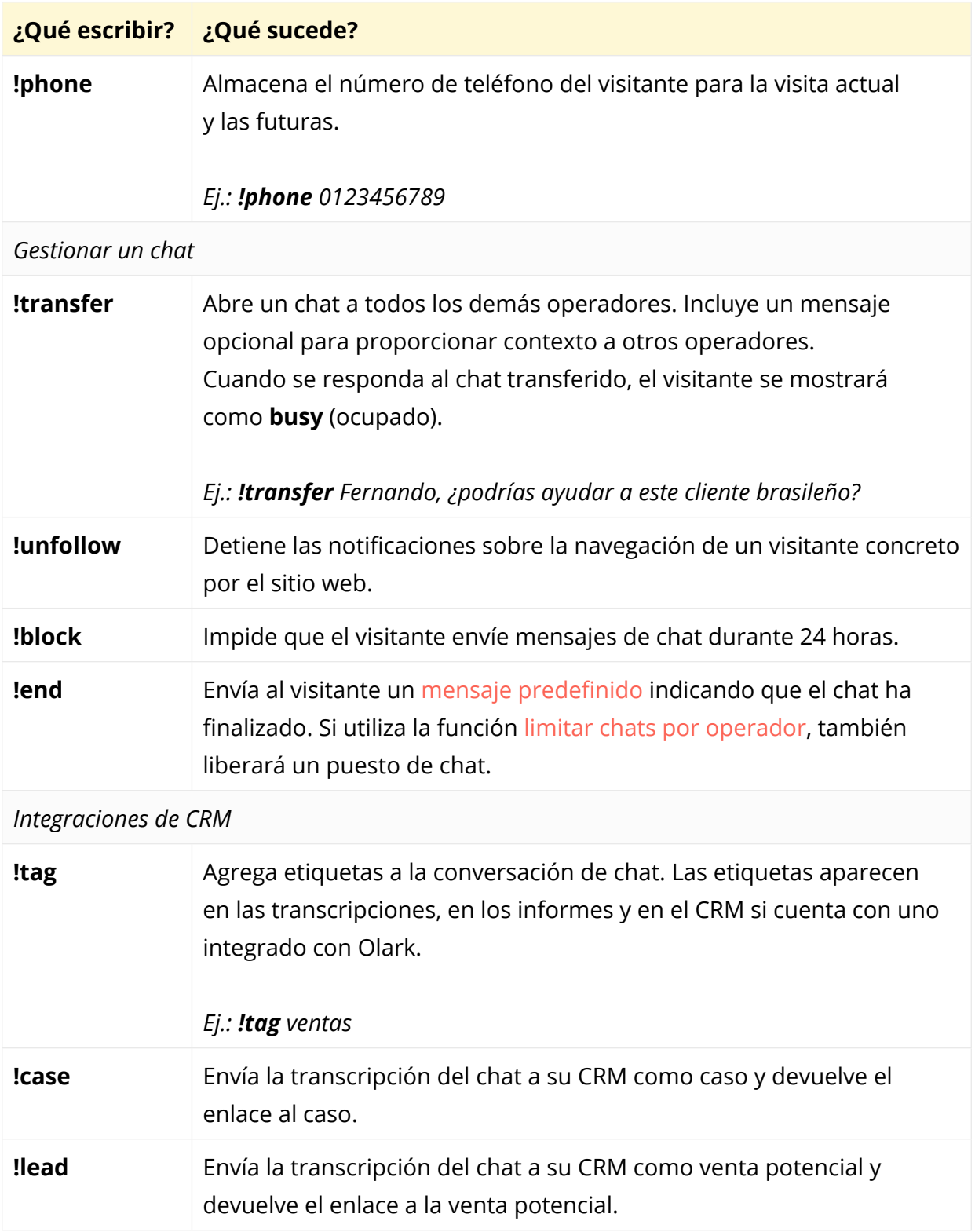

# <span id="page-24-0"></span>**Preguntas frecuentes (FAQ)**

#### **He hecho cambios en la configuración, pero aún no aparecen. ¿Hay algún retraso?**

Los cambios efectuados en la configuración de Olark pueden tardar hasta 30 minutos en entrar en efecto. Siempre es buena idea limpiar la caché del navegador y las cookies recientes si se está probando la funcionalidad. Recomendamos usar el navegador web en modo *Privado* o *Incógnito* durante las pruebas.

#### **Mis reglas de Chat objetivado no funcionan. ¿Cómo puedo probarlas?**

Tenga en cuenta que las reglas de Chat objetivado se activan independientemente unas de otras y no asuma que tiene cualesquiera otros ajustes activados. Por ejemplo, una regla para ocultar el recuadro de chat Olark no lo ocultará automáticamente si la regla no es verdadera. Asegúrese de definir reglas exclusivas que no creen conflictos entre sí.

De nuevo, usar el navegador web en modo Privado o Incógnito es ideal para realizar pruebas.

#### **¿Qué sucede si envío al visitante un enlace a otro sitio web?**

Si un visitante hace clic en un enlace enviado en un mensaje que no pertenezca a su sitio web, el widget Olark le seguirá hasta allí. La URL en la que haga clic se envolverá en un marco iframe. El recuadro de chat Olark continuará mostrándose en dicho sitio web y la conversación podrá proseguir.

Si prefiere que el enlace se abra en una ventana nueva, ponga un signo más delante de él. Por ejemplo, podría escribir: «Visite +[www.ejemplo.com»](http://www.ejemplo.com).

#### **¿Cómo puedo eliminar la frase «Powered by Olark» de mi recuadro de chat?**

Para eliminar la marca de Olark del recuadro de chat, suscríbase al plan de nivel Platinum o superior. Visite [Advanced options](https://www.olark.com/customize/advanced) (opciones avanzadas) y elija la opción no branding (sin marca).

#### **¿Puedo personalizar el CSS del recuadro de chat?**

Si necesita un estilo particular para su sitio web que no esté disponible en los temas predeterminados de Olark, puede agregar una opción de CSS personalizado a cualquier plan Olark. Por una tarifa única de 299 USD, puede desactivar el CSS predeterminado de Olark, recrear su widget desde cero y subirlo a su servidor web. Encontrará más información en nuestra página [CSS personalizado.](https://www.olark.com/css)

#### **¿Puedo usar respuestas pregrabadas?**

SI bien Olark no ofrece respuestas pregrabadas directamente, podemos [recomendarle](http://www.olark.com/help/canned-responses)  [algunas excelentes aplicaciones para expandir texto](http://www.olark.com/help/canned-responses), que podrá utilizar para acelerar la introducción de las frases más habituales.

Las aplicaciones para expandir texto pueden ahorrarle tiempo como operador, pero corren el riesgo de hacerle parecer un robot. Si las usa con moderación, encontrará el equilibro entre ahorrar tiempo y mantener un estilo de chat amigable. Las herramientas que recomendamos sustituyen fragmentos de texto pequeños por otros más extensos.